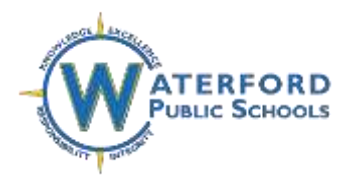

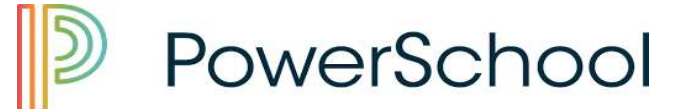

## **Preferencias de cuenta en el portal para padres de PowerSchool**

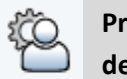

**Preferencias de cuenta**

Una página llamada "Preferencias de la cuenta" está disponible en el Portal para padres de PowerSchool y se puede acceder a ella una vez que un padre haya iniciado sesión haciendo clic en el ícono de Preferencias de la cuenta, debajo del menú de navegación a la izquierda de la página de inicio. Esta página permite a los padres administrar la información de su cuenta, incluido su nombre, nombre de usuario, contraseña de la cuenta y dirección de correo electrónico. Los padres también pueden agregar estudiantes adicionales a su cuenta, siempre que tengan la identificación de acceso y la contraseña de acceso de cualquier estudiante que deseen agregar.

### **Preferencias de correo electrónico en el portal para padres de PowerSchool**

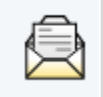

**Notificación de correo electrónico**

La página de "Notificaciones por correo electrónico" disponible en el Portal para padres de PowerSchool se ha actualizado y se puede acceder a ella una vez que el padre haya iniciado sesión haciendo clic en el ícono de Preferencias de correo electrónico en el menú de navegación superior. Esta página permite a los padres personalizar sus preferencias de correo electrónico para cada estudiante asociado a su cuenta.

La notificación por correo electrónico de PowerSchool es altamente personalizable. Puede configurar las preferencias de correo electrónico por estudiante y asegurarse de recibir notificaciones por correo electrónico por correo electrónico.

#### **Agregar estudiantes a su cuenta de PowerSchool**

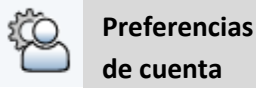

En la página de inicio de su cuenta de PowerSchool, haga clic en el icono Preferencias de la cuenta. Haga clic en la pestaña Estudiantes como se muestra a continuación y haga clic en Agregar a la derecha.

# **Account Preferences - Students**

#### **Preferencias de cuenta - Estudiantes**

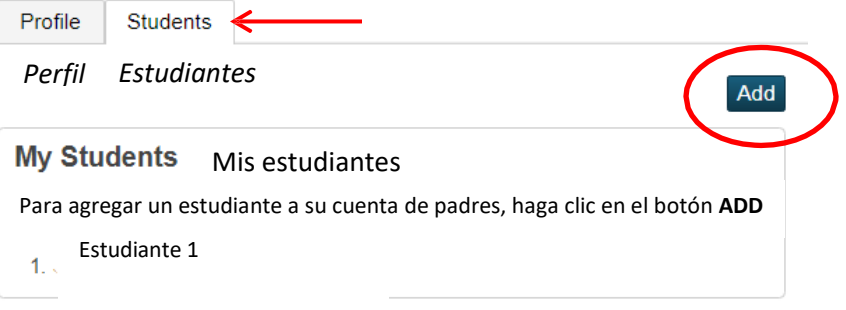

En la nueva ventana, agregue la información del nuevo estudiante a su cuenta con su ID de acceso y contraseña de acceso proporcionados por el personal de su escuela.

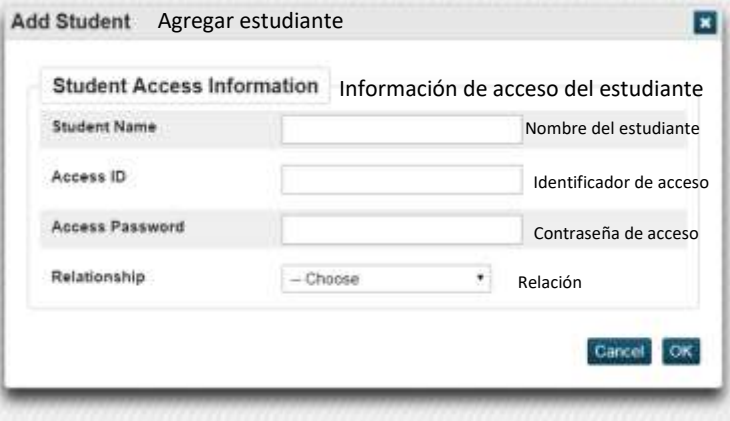

\* **Nota: siga estos pasos para cada nuevo estudiante agregado a su cuenta.**